Appellate ECF account holders may submit petitions for review and original procceedings without payment.

## **Instructions for Submitting Petition for Review or Original Proceeding without Payment**

- 1. Turn off pop-up blockers in your browser.
- 2. Log in to NextGen CM/ECF.
- 3. Once the CM/ECF Startup Page appears, select Utilities.
- 4. Select Submit Petition for Review w/o Payment or Submit Original proceeding w/o Fee as appropriate.
- 5. The submission window will appear.
- 6. Read instructional text.
- 7. Enter a Description of the document
- 8. Select Browse.
- 9. Locate and Select the PDF document from your computer.
- 10. Select Open
- 11. The information will populate the Document panel
- 12. If you have additional documents to upload, repeat steps 7-10

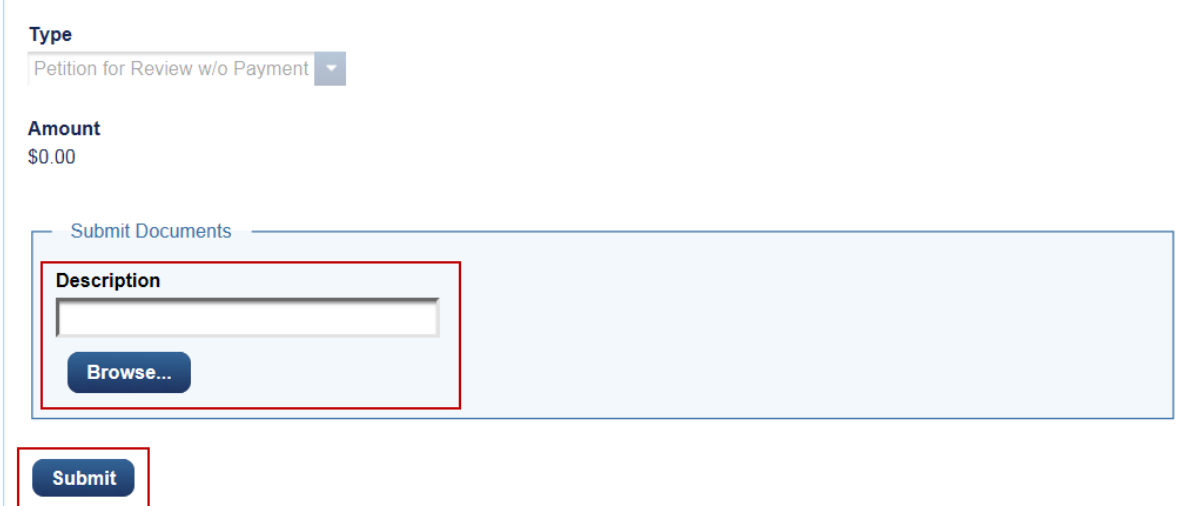

- 13. Once all documents have been uploaded, select Submit.
- 14. When you submission is complete, the fields will clear and you'll get a message:

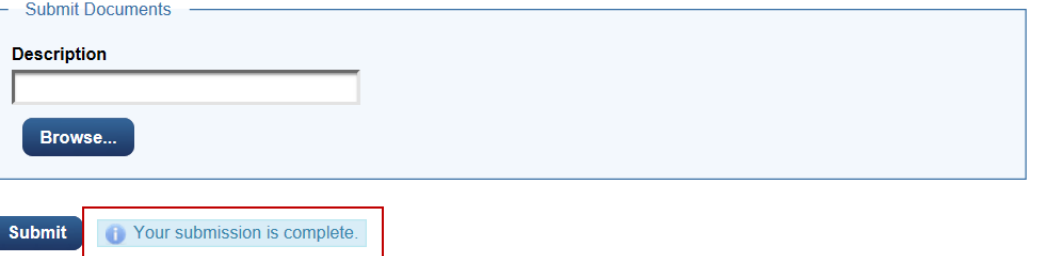